# Manual de Usuario Régimen de Importación de Vehículos de Colección

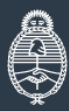

Ministerio de **Desarrollo Productivo** Argentina

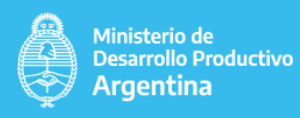

## Índice **1. Detalle del proceso Registrarse Validación de datos del solicitante Inicio del trámite 2. 3. 4. 5. Generación del trámite Mis trámites Tareas Notificaciones 6. 7. 8. 9. Consulta**

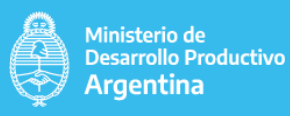

## **1. Detalle del proceso**

#### **REQUISITOS DEL PROCESO**

- 1. Solicitud de Certificado de Importación de Vehículos Automotores denominados Modelo de Colección y/o que Revisten Interés Histórico
- 2. Contar con CUIT y Clave Fiscal (nivel 3 o superior)

Estos datos son necesarios para poder ingresar al módulo de Trámites a Distancia - TAD, a través del cual se accede al Régimen de Importación de Vehículos de Colección.

El TAD es un servicio interactivo del Ministerio de Modernización al cual se debe adherir en el portal de la AFIP.

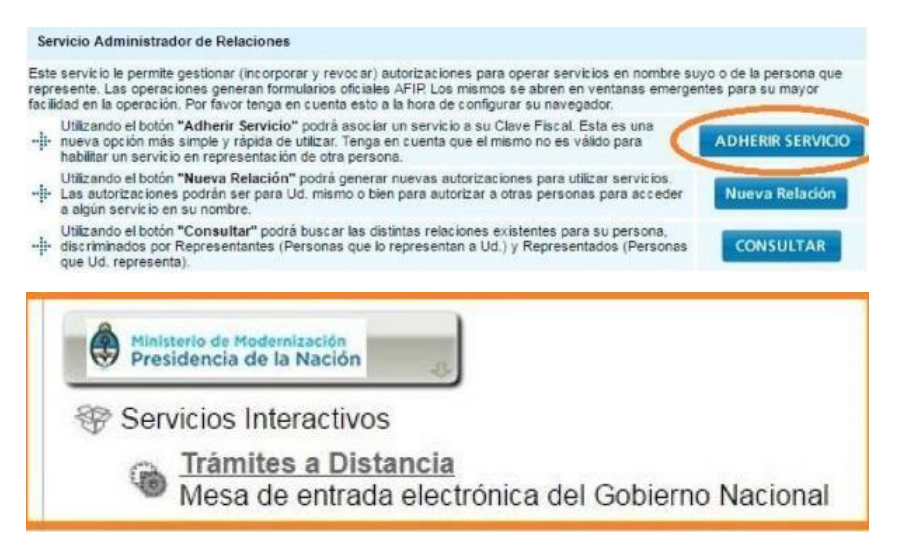

Estos datos son necesarios para poder ingresar al módulo de Trámites a Distancia - TAD, a través del cual se accede al Régimen de Importación de Vehículos de Colección. El TAD es un servicio interactivo al cual se debe adherir en el portal de la AFIP.

## El TAD requiere aceptación de Términos y Condiciones. **Tutorial del TAD:**

Estar inscripta en el Registro Único del Ministerio de Desarrollo Productivo – RUMP, creado por Resolución 442 – E/2016 del ex-Ministerio de Producción

Puede encontrar información al respecto en la sección Trámites del Ministerio de Desarrollo Productivo.

https://www.argentina.gob.ar/acceder-al-registro-unico-del-ministerio-deproduccion-rump

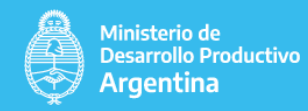

## **2. Registrarse**

#### 2.1 . Ingresar al TAD

La Institución debe ingresar al link de [Trámites a distancia](https://tramitesadistancia.gob.ar/) - [TAD](https://tramitesadistancia.gob.ar/)

## 2.2. Seleccionar **Iniciar trámite**

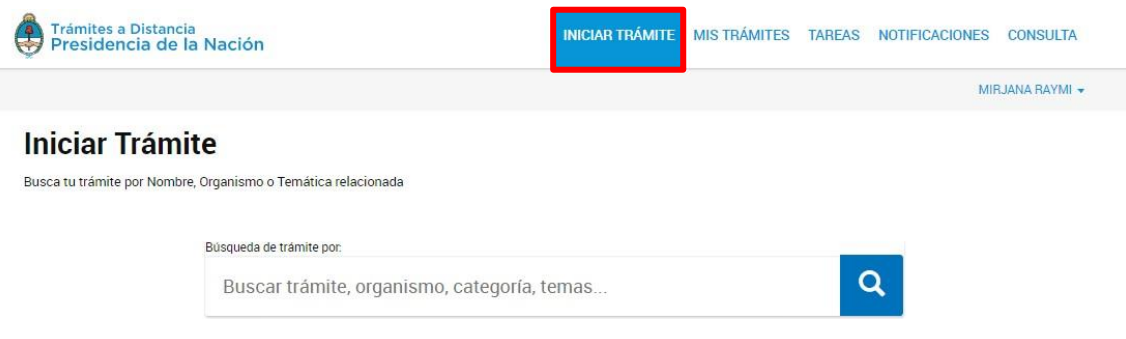

## 2.3. Seleccionar el trámite Régimen de Importación de Vehículos de Colección.

## Se encontraron 1 resultados

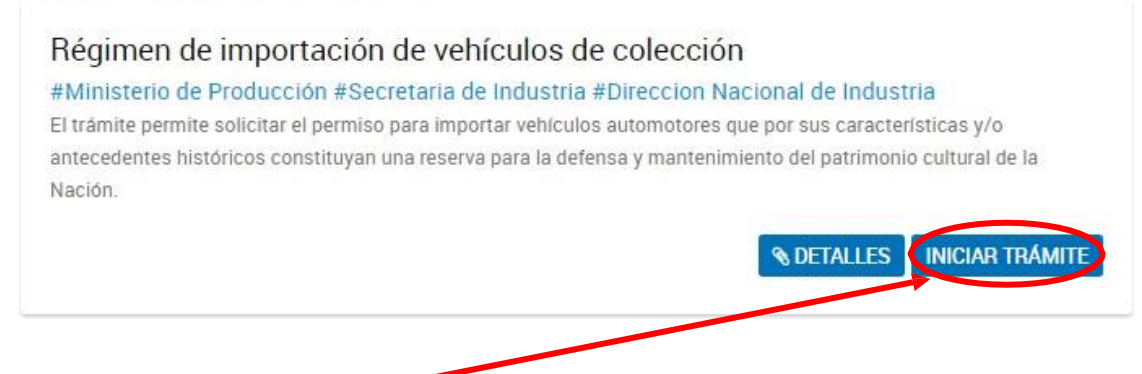

## 2.4. Clickear Iniciar Trámite

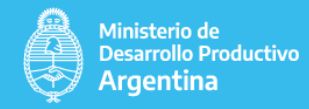

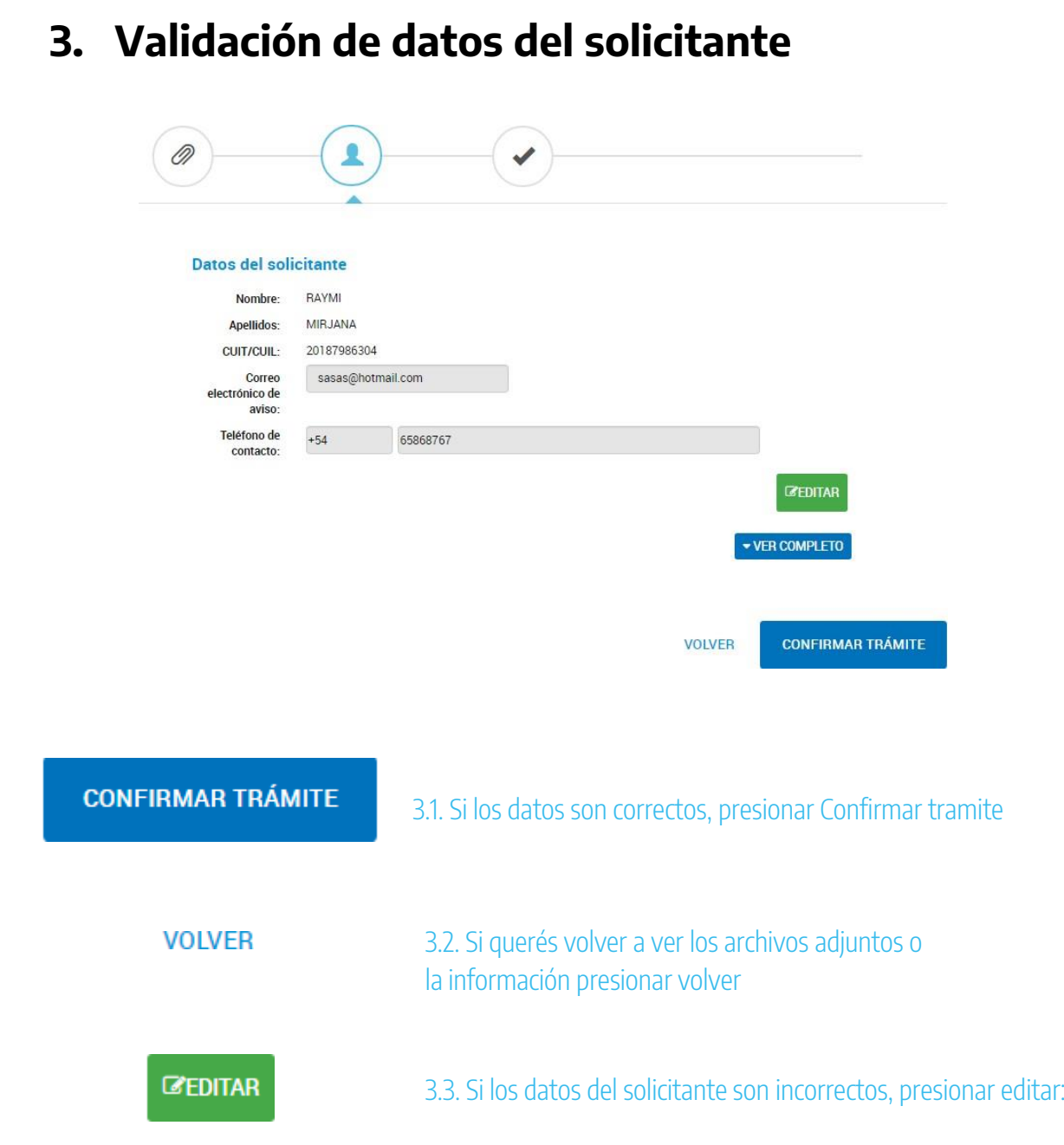

**Nota:** Este ejemplo contiene datos de Persona humana, en caso de los Personas Jurídicas, aparecerán sus datos y los del apoderado designado en el sitio web de la AFIP.

*El domicilio que figura en esta carátula se considera como domicilio de Sede de la Institución.* El correo electrónico que figura es al cual se remitirán las comunicaciones, como por ejemplo el número de Registro. En esta carátula se puede modificar el domicilio, el teléfono y el mail institucional. Puede optar por guardar y salir, quedando el registro en estado borrador; o pasar al siguiente formulario dando por válidos los datos mostrados.

#### **En caso de haber iniciado el registro con anterioridad y guardado un borrador, debe ingresar**

**a TAD nuevamente y allí a Mis Trámites.**

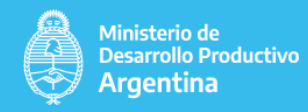

## **4. Inicio del trámite**

Completar los campos con la documentación e información correspondiente.

#### Adjuntá documentación:

Los documentos marcados con \* son obligatorios.

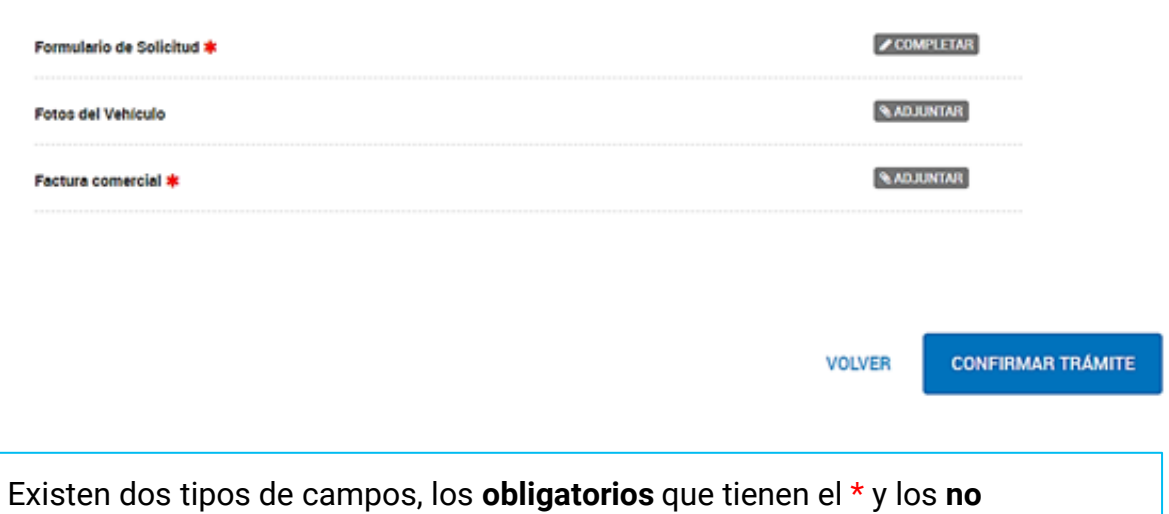

**obligatorios** que no lo tienen.

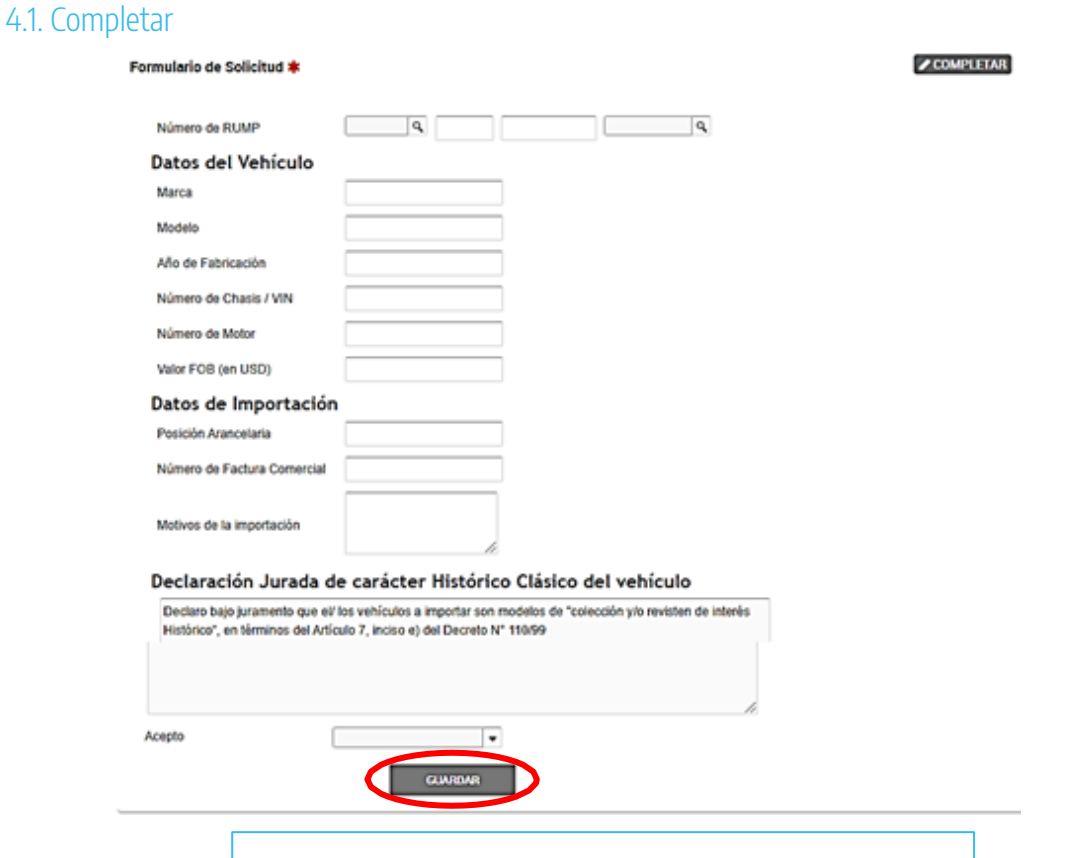

## **Luego de completar los datos clickear en Guardar**

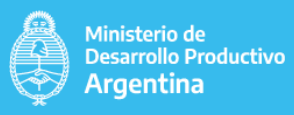

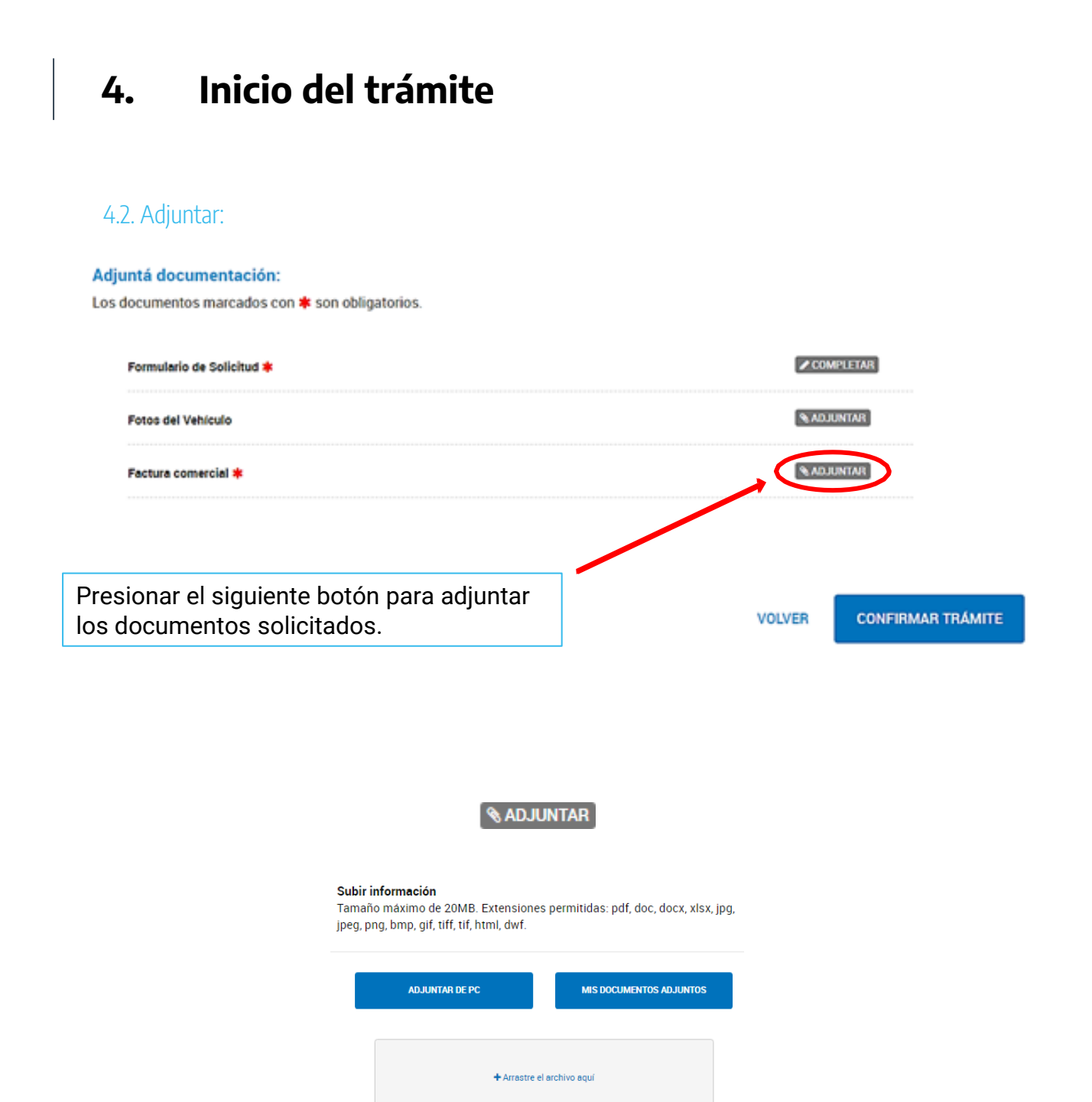

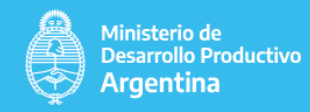

## **4. Inicio del trámite**

Presionar el siguiente botón para poder ver todos los archivos:

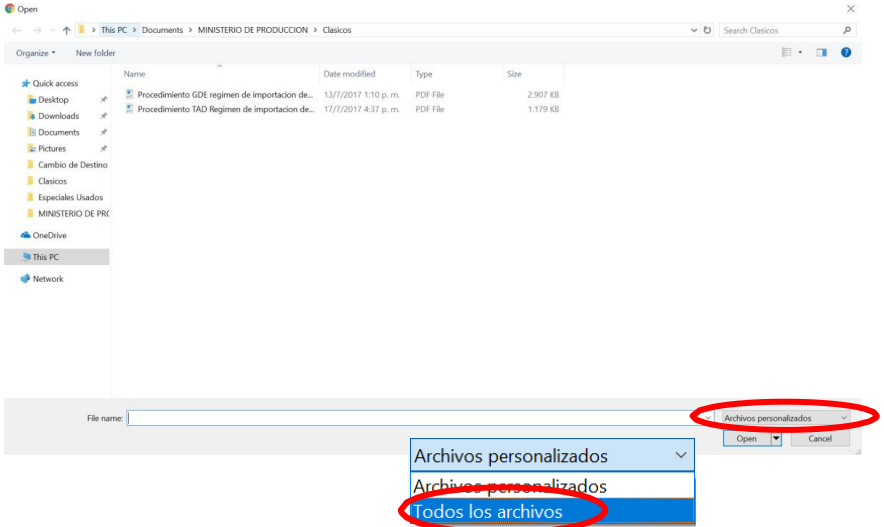

4.3 Luego se abrirá la carpeta de la computadora que está usando y allí elegirá el archivo correspondiente

4.4. Una vez que todos los documentos estén adjuntos y la información esté completa aparecerán tildados en verde

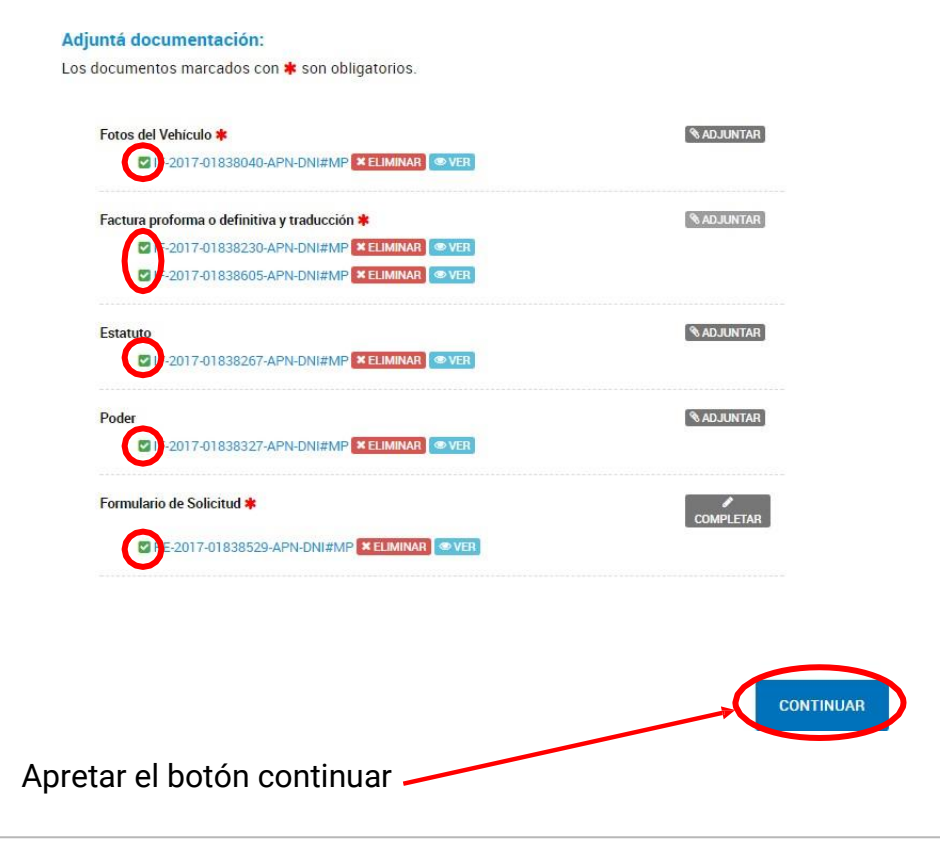

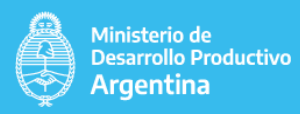

## **5. Generación de trámite**

El trámite se generó con éxito

## Número de trámite

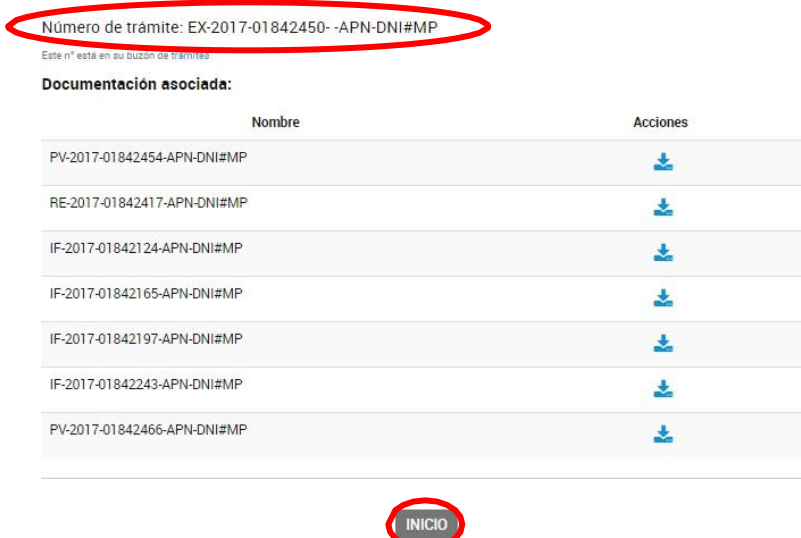

Si **NO** hay errores aparecerá en verde **"EL TRÁMITE SE GENERÓ CON ÉXITO"**

- 5.1. Anotar el número de trámite
- 5.2. Presionar INICIO

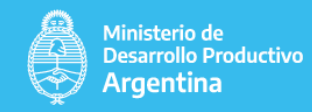

## **6. Mis trámites**

6.1. Ingresar en mis trámites para poder ver la "confirmación del trámite" y todos los trámites que hayan sido iniciados.

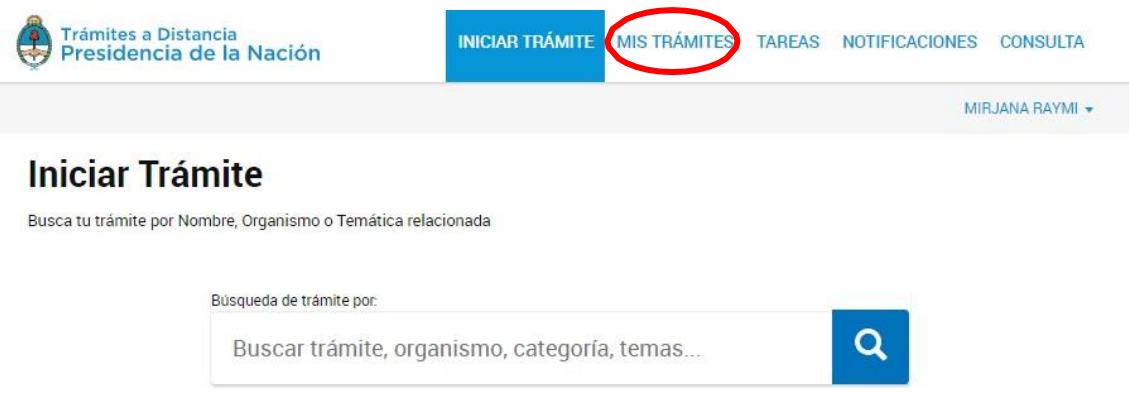

Una vez presionado el botón de "MIS TRAMITES" se abrirá la siguiente ventana:

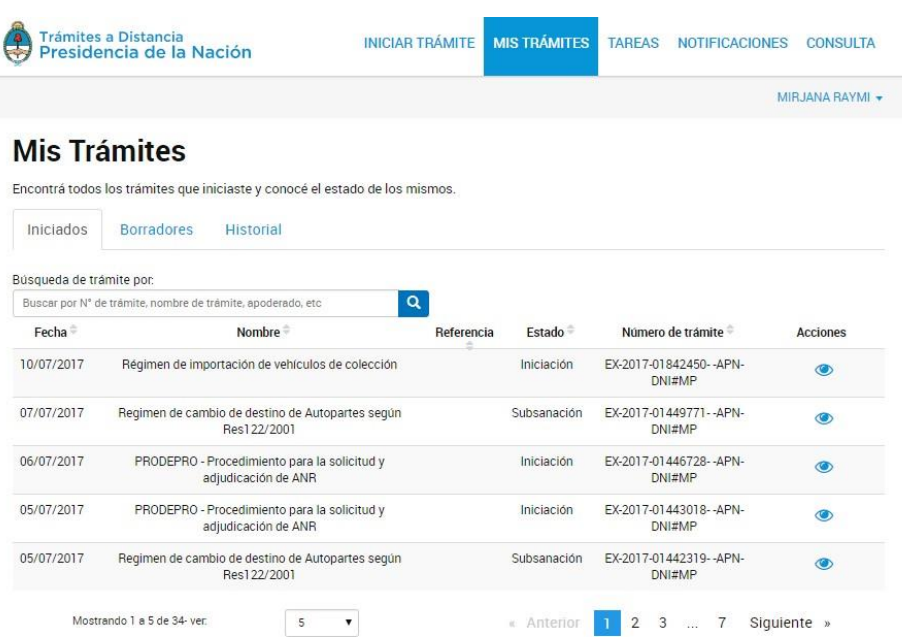

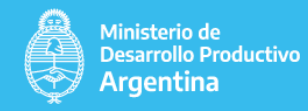

## **6. Mis trámites**

6.2. Ingrese en el trámite que quiera ver (teniendo en cuenta el número de trámite), presionando en acciones.

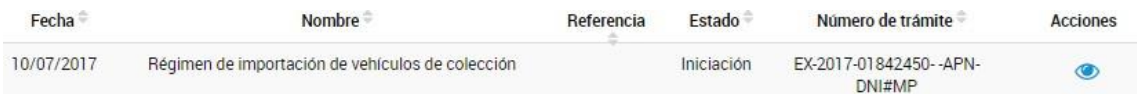

### Se abrirá la siguiente ventana

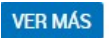

Días de permanencia en la ubicación actual: 0

Fecha de inicio: 10-07-2017

#### Movimientos del trámite

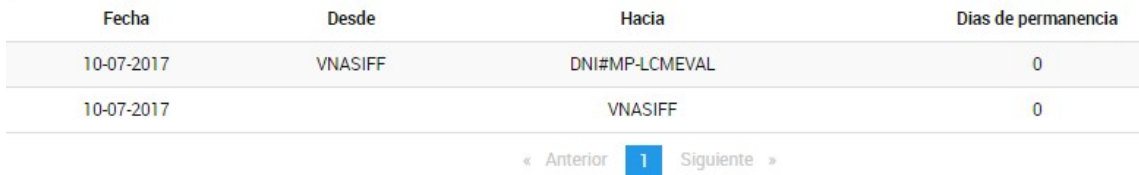

6.3. Si quieren ver los archivos y la información, puede presionar el botón de ACCIÓN y se descargará en PDF.

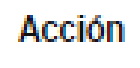

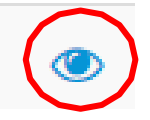

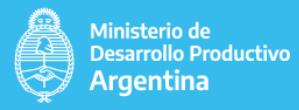

**7. Tareas**

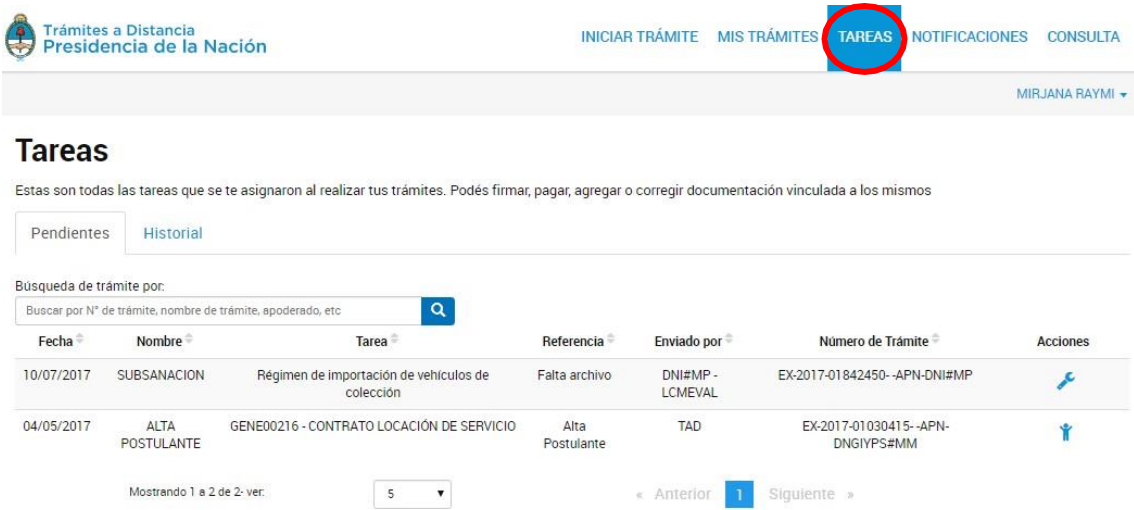

7.1. En la columna NOMBRE se detalla cual es el tipo de tarea

7.2. En la columna TAREA dice cuál es el trámite

7.3. En REFERENCIA, dice cuál es el problema que se detectó

7.4. Para solucionar el problema hay que presionar la llave de tuercas que está en la columna **ACCIONES** 

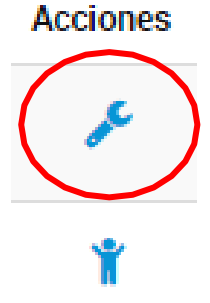

A continuación, se abrirá la siguiente pestaña

Régimen de importación de vehículos de colección

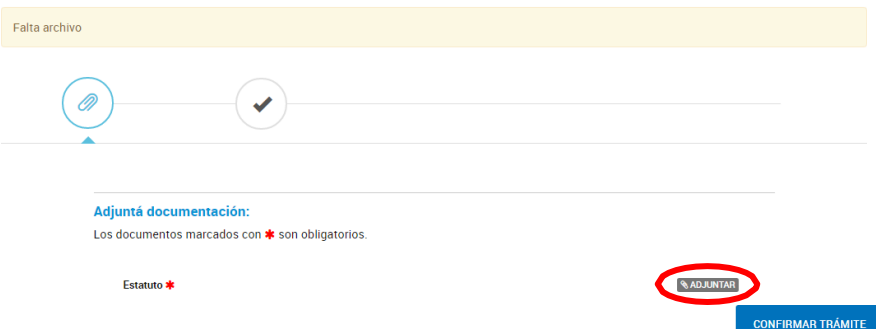

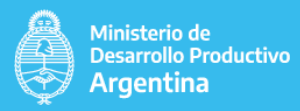

**Adjuntar o completar**, de acuerdo a la tarea que se envió, el archivo o la información faltante.

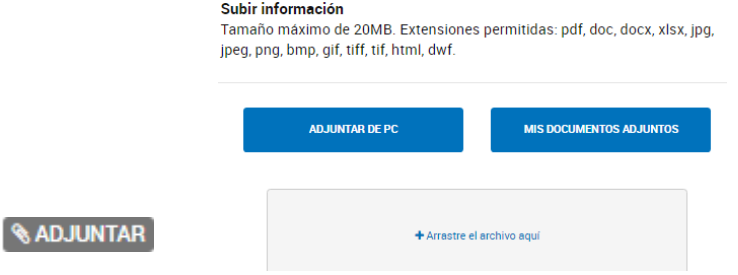

Una vez que se adjunte los documentos o se complete la información **Presionar confirmar trámite**

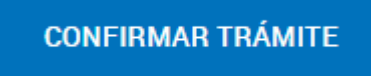

Cuando se confirme el trámite se abrirá la siguiente ventana:

## La tarea de subsanación ha sido completada con éxito

## Régimen de importación de vehículos de colección

#### Información complementaria

Código de expediente: EX-2017-01842450- - APN-DNI#MP

Documentación asociada:

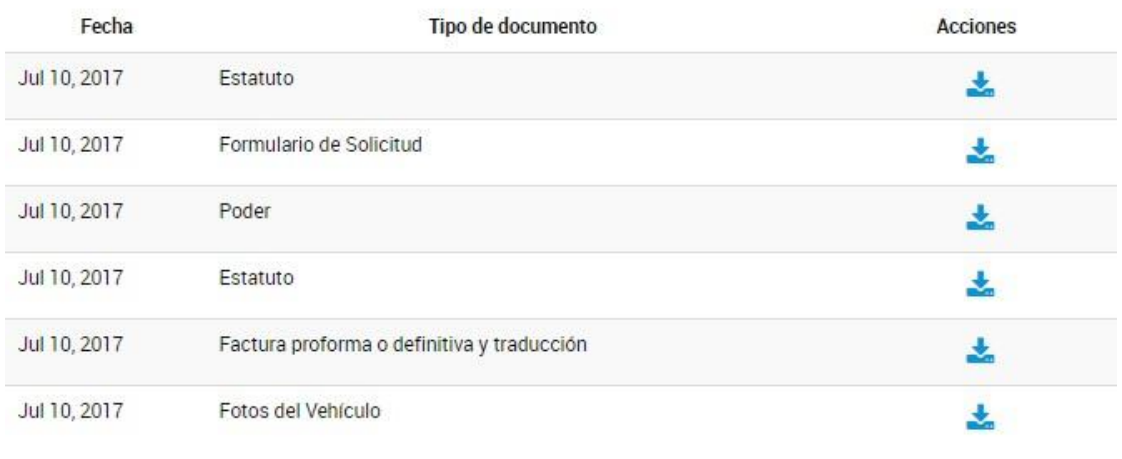

IR AL HOME

#### **Cuando presione ir al home la tarea desaparecerá de la pestaña tareas**

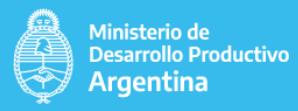

## **8. Notificaciones**

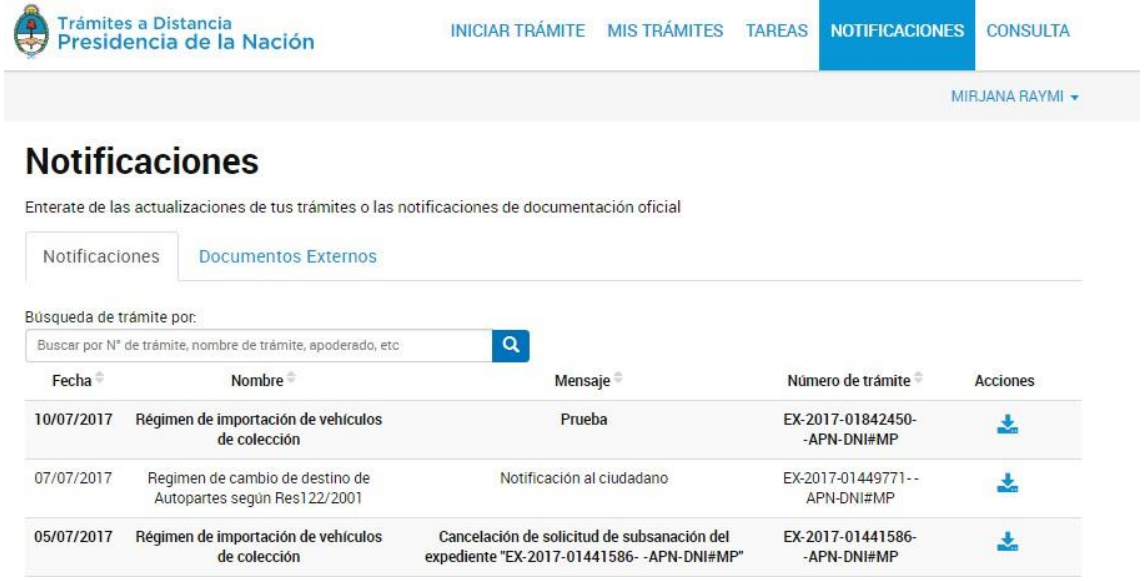

## 8.1. Ver cual es el mensaje de la notificación

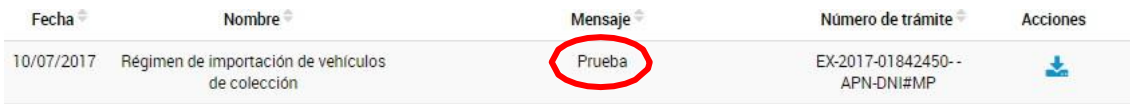

### 8.2. Descargar un PDF con el GEDO o Documento que se notifico.

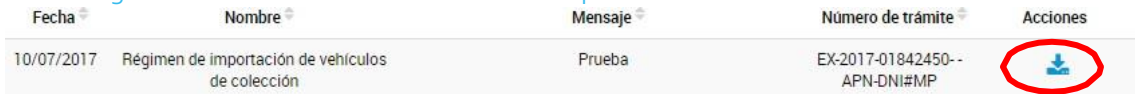

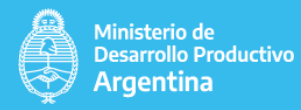

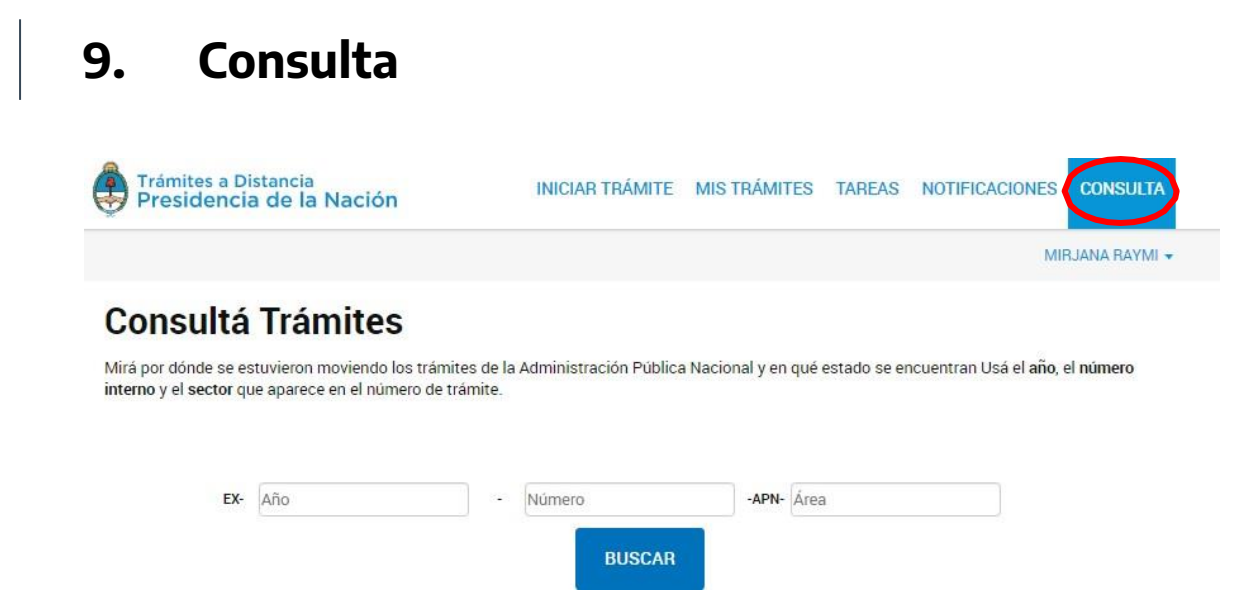

### 9.1. Completar los campos con el número de trámite

## **Consultá Trámites**

Mirá por dónde se estuvieron moviendo los trámites de la Administración Pública Nacional y en qué estado se encuentran Usá el año, el número interno y el sector que aparece en el número de trámite.

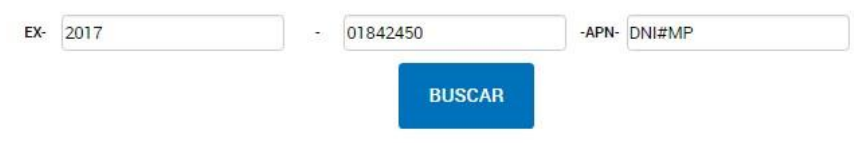

## Nombre del Trámite: Régimen de Importación de Vehículos de **Colección**

Número de expediente : 2017 - 01842450

Estado: Subsanación

Fecha de inicio: 10/07/2017